## Cancelling and Re-submitting an Absence in ESS

## CANCELLING AN ABSENCE REQUEST

1. After logging into HCM PeopleSoft using your Active Directory (AD) credentials, select the **Time/Absence tile** from your **Employee Self Service dashboard**.

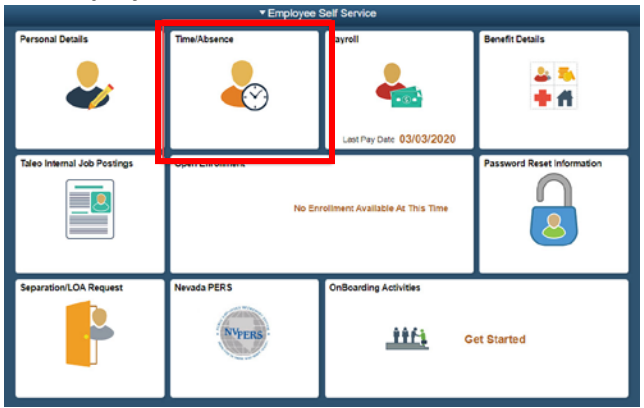

2. Select **Cancel Absences** from the menu on the left.

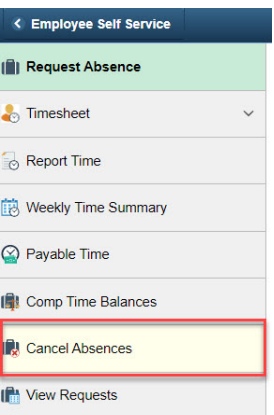

3. You will be shown a list of all Absence Requests that are eligible for cancellation (i.e., those with statuses of Submitted or Approved). Locate and select the desired Absence Request by clicking on the **arrow button** on the Request.

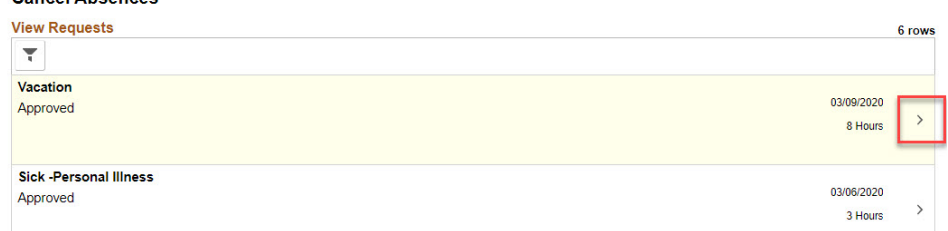

4. Once the details of the Absence Request appear, click **Cancel Absence** in the top right corner. Cancel Absence

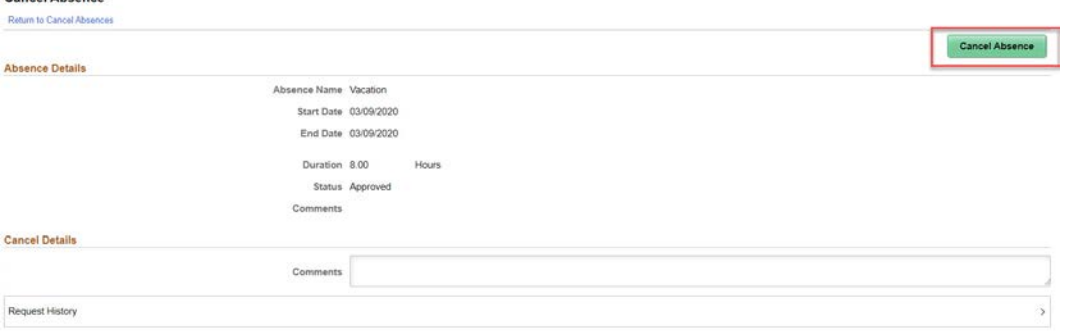

5. In the window that follows, confirm that you wish to cancel the Request. A message will appear to notify you that the Request was successfully canceled.

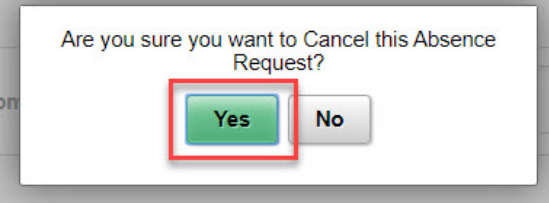

## RE-SUBMITTING A CANCELED ABSENCE REQUEST

**NOTE:** You will only be able to complete the following re-submittal process if:

**A)** You initiated the Absence Request via ESS. If you canceled an Absence Request that was submitted on your behalf by a Timekeeper, your Level 1 Reviewer, or your Level 2 Approver (which will show **Manager Absence Request** when viewed), then the Request will need to be re-submitted either by your Level 1 Reviewer or Level 2 Approver.

**B)** Your cancellation has been **approved**. If you have canceled an Absence Request that was already approved by the Level 1 Reviewer and Level 2 Approver, then the Level 1 Reviewer will need to approve the cancellation before you have the ability to re-submit.

1. Go to the **Time/Absence tile** from your ESS dashboard (if you are not already in this tile).

2. Select **View Requests** from the menu on the left.

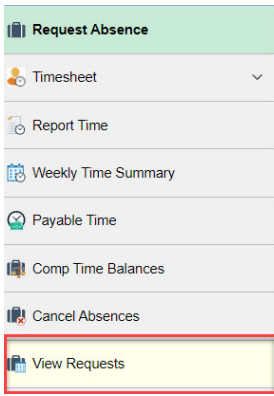

3. You will be shown a list of all Absence Requests and their statuses (Approved, Canceled, Approval in Process, etc.). Locate and select the desired canceled Absence Request by clicking on the **arrow button**  on the Request.

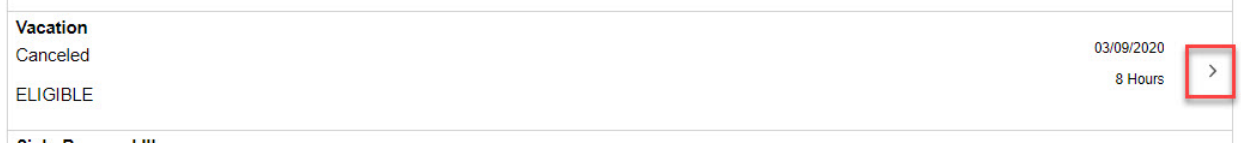

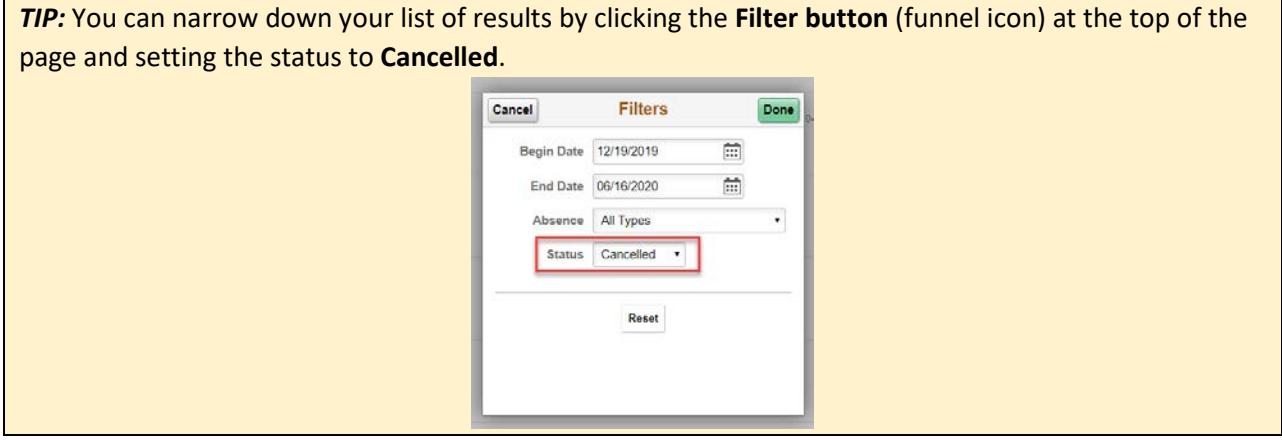

4. Once the desired Request has been selected, the Absence form will become **modifiable** (as long as **A:** you are the one who initiated the Absence Request through ESS, and **B:** the cancellation was approved by your Level 1 Reviewer *if* it had already been approved before you canceled it). Make your desired changes to the Request (i.e., the Absence Name, Start/End Date, etc.).

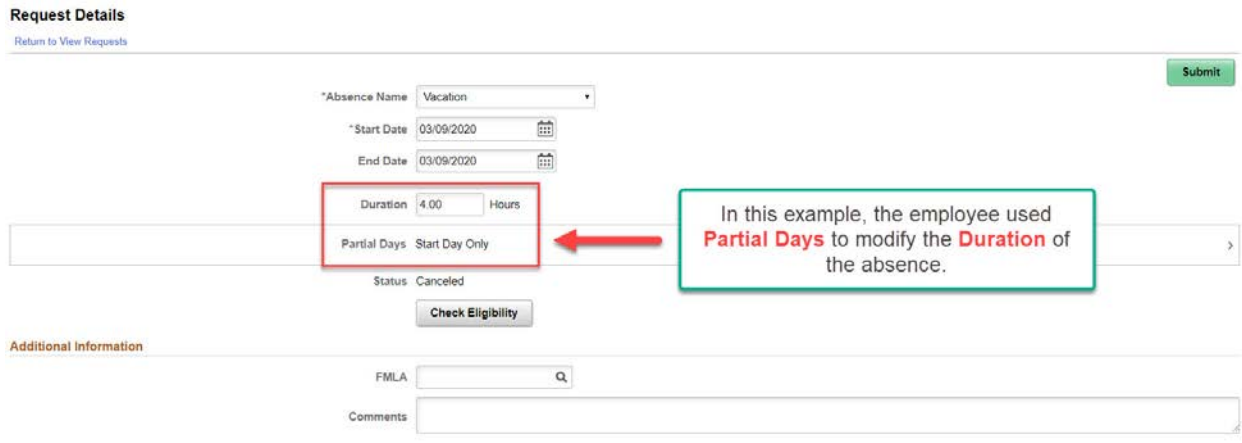

**NOTE:** You must make at least **one change** to the existing Absence Request in order to re-submit it for approval. If no changes are made, the system will not allow you to re-submit.

5. Because you have made changes to the existing Absence Request, you must use **Check Eligibility** to forecast the new absence.

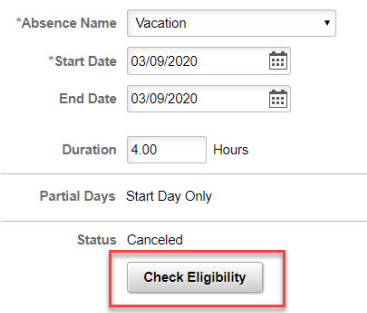

6. In the confirmation window that appears, click **Yes**.

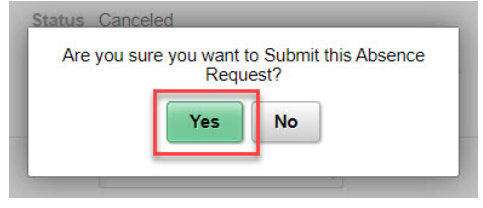

After confirming the submission, a message will appear to inform you that the submission was successful. The Absence Request will now be routed through the standard approval process (Level 1 Reviewer and Level 2 Approver).

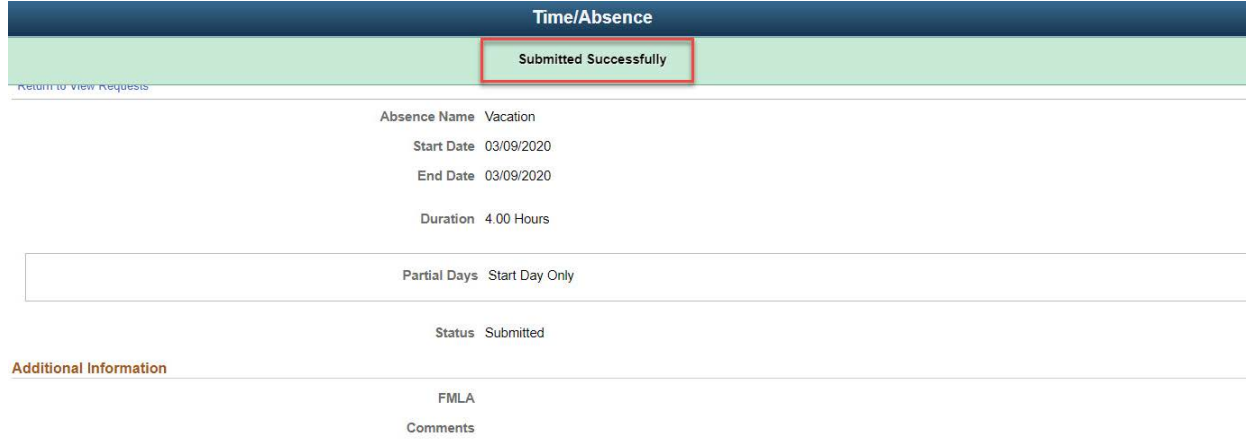